# 简历填报及附件材料上传操作流程

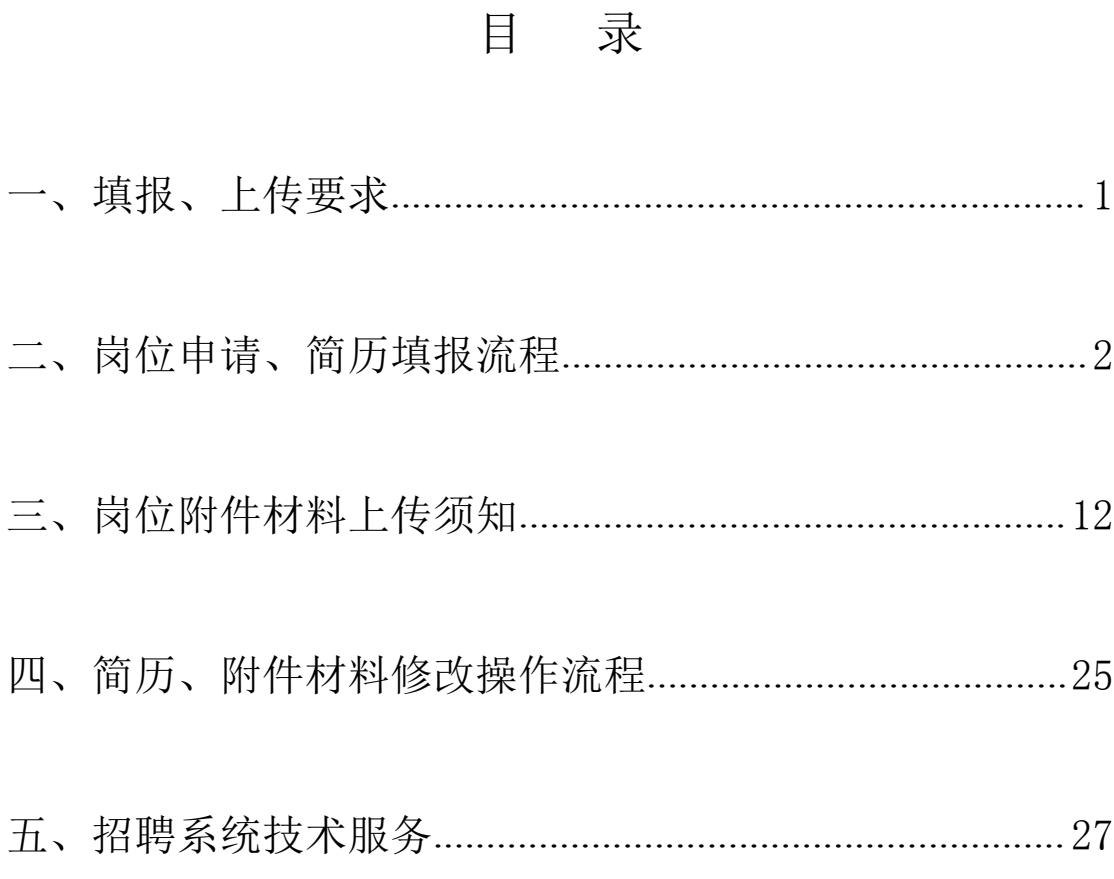

#### <span id="page-1-0"></span>一、填报、上传要求

1.应聘人员须根据实际情况如实填报、上传应聘岗位附 件材料,不得弄虚作假,一经发现随即取消应聘资格。

2.须用专业扫描设备对相应原件材料进行扫描(拍照粘 贴后转 PDF 的、手机软件扫描的一律不接收), 不得出现水 印等与材料无关的内容。

3. 应聘人员须严格按照要求, 规范文件名称并按照规定 格式将材料上传至系统指定栏。

4.请勿上传与本次招聘报名无关的材料,所有材料均按 照模板填报、上传,不得随意更改、变动字段、格式等。

5.因未按照要求在规定时间完成材料上传或整改的视 为自动放弃应聘资格。

### <span id="page-2-0"></span>二、岗位申请、简历填报流程

第 1 步,登进入招聘网 [http://zhaopin.xjau.edu.cn/,](http://zhaopin.xjau.edu.cn/（先不要注册或登陆，先阅读通知公告），) 点击"招聘首页" ---->点击"招聘公告" ---->点击"更多", 查看应聘须知(这非常重要,与应聘材料审核是否通过密切 相关),如图:

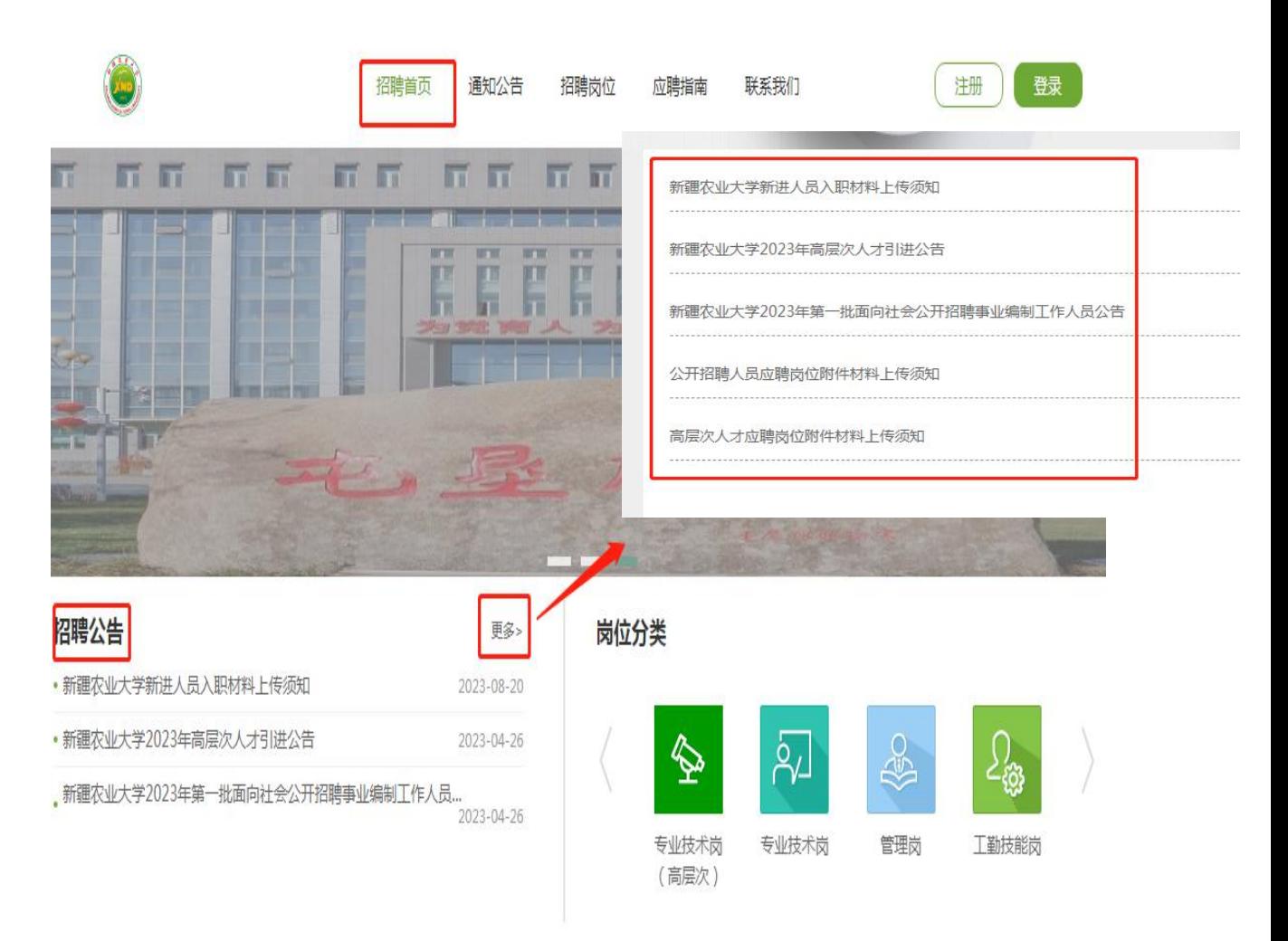

## 第2步,查看应聘岗位 ---->选择应聘岗位,如图:

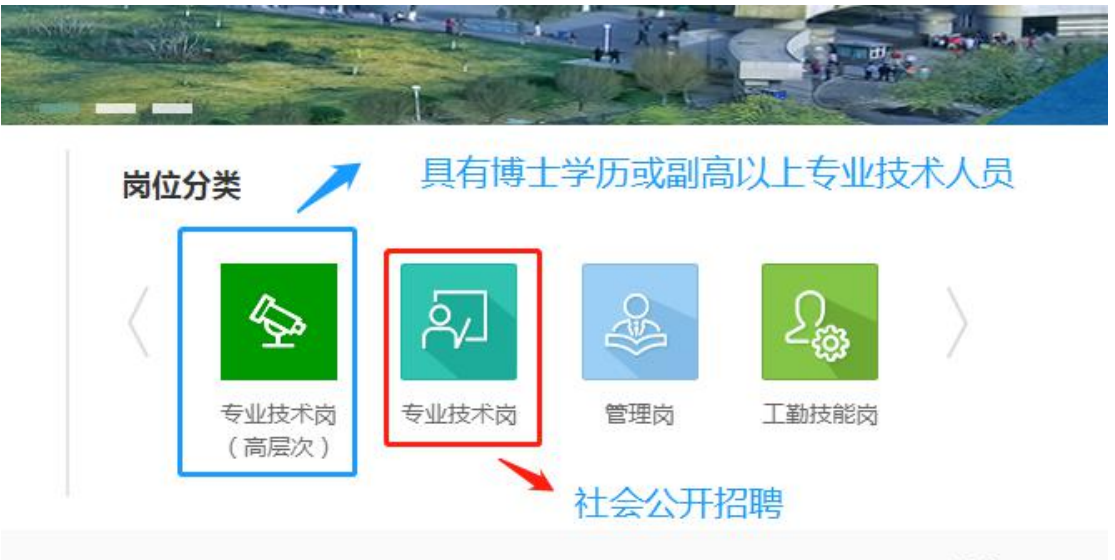

更多 >

### (查看应聘岗位)

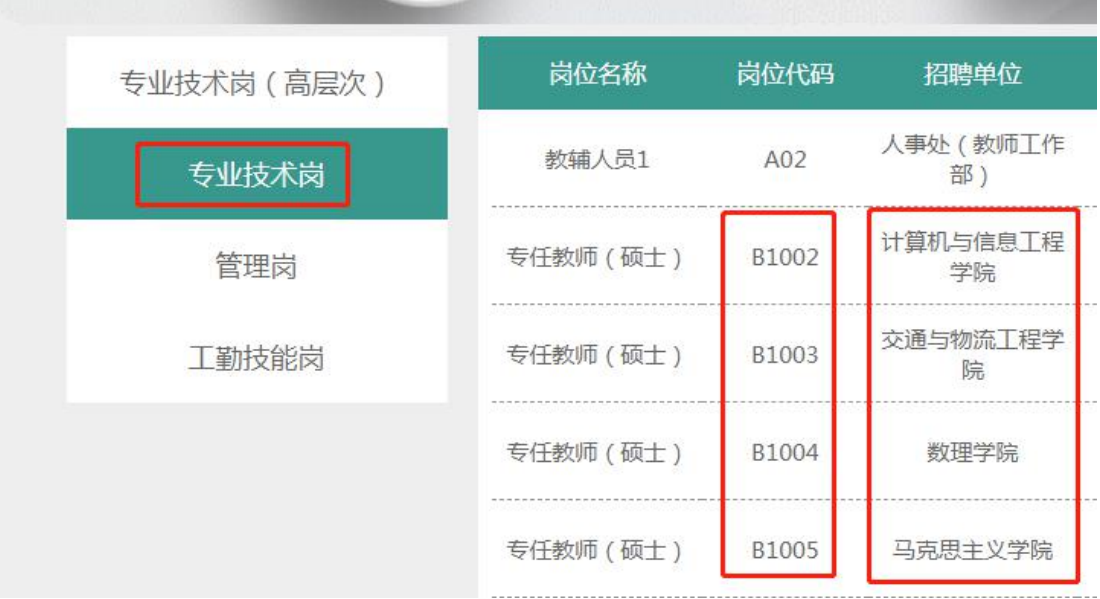

(选择应聘岗位)

# 第3步,查看岗位要求---->点击"申请职位",如图:

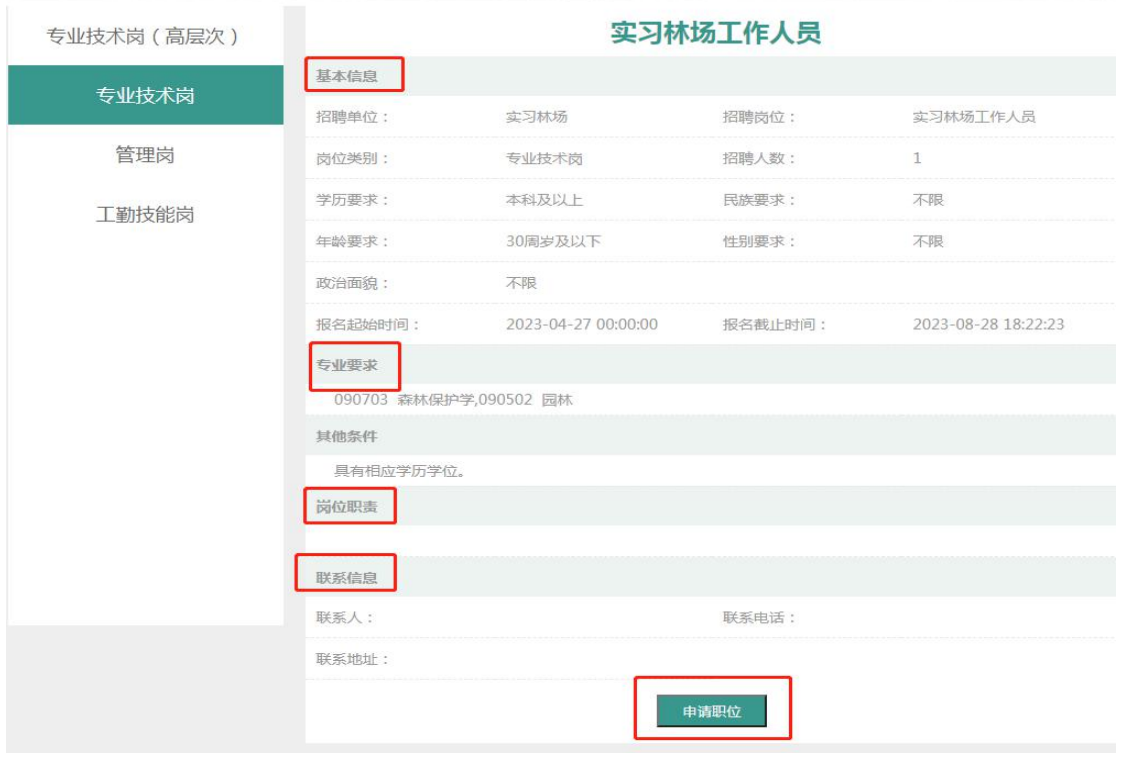

# 第4步,注册账号 ---->点击注册 ---->阅读《用户须知》 ---->点击"我已仔细了解并同意"如图:

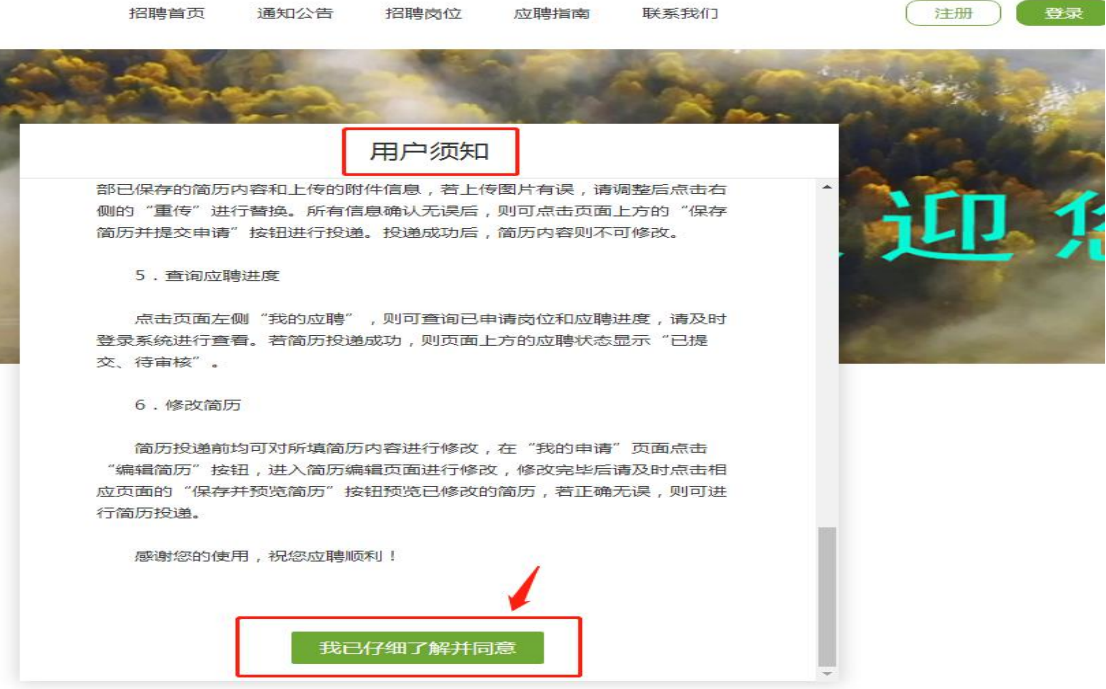

## (点击"我已仔细了解并同意")

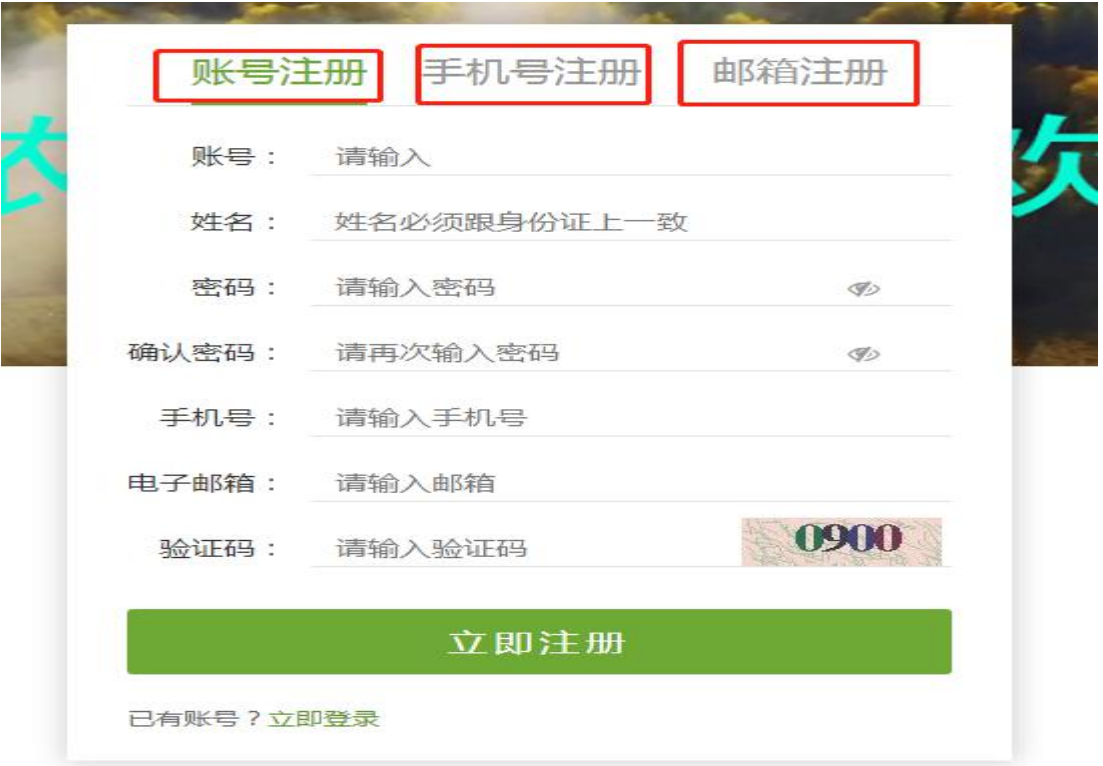

(选择注册方式)

第5步,登录---->点击应聘须知(一定要认真阅读,

#### 以保证快速通过审核),如图:

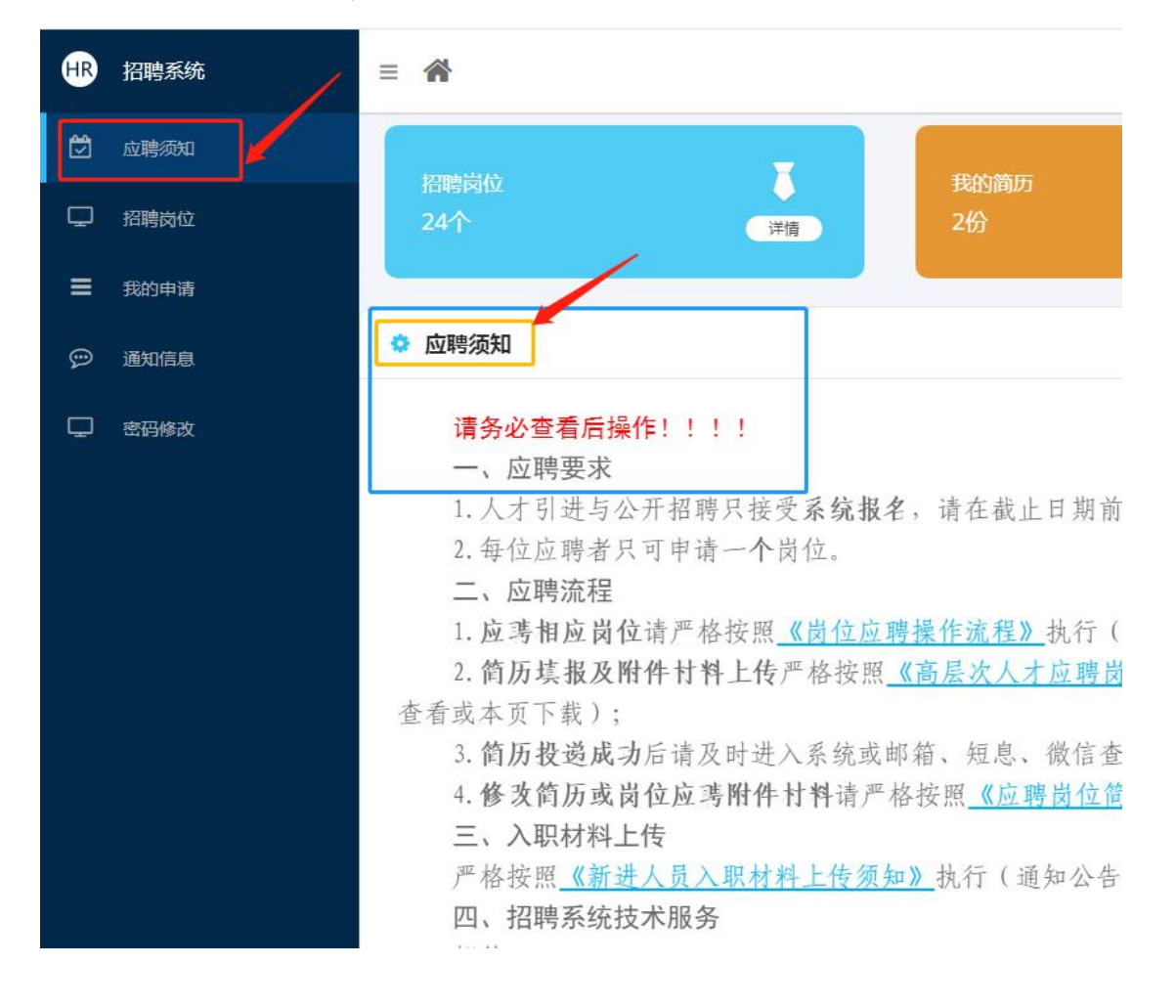

第6步,[登录---->点击"招聘岗位"---->查看"岗位](http://zhaopin.xjau.edu.cn/（先不要注册或登陆，先阅读通知公告），) 类别" ---->确定招聘单位----->点击"查看详情", 如图:

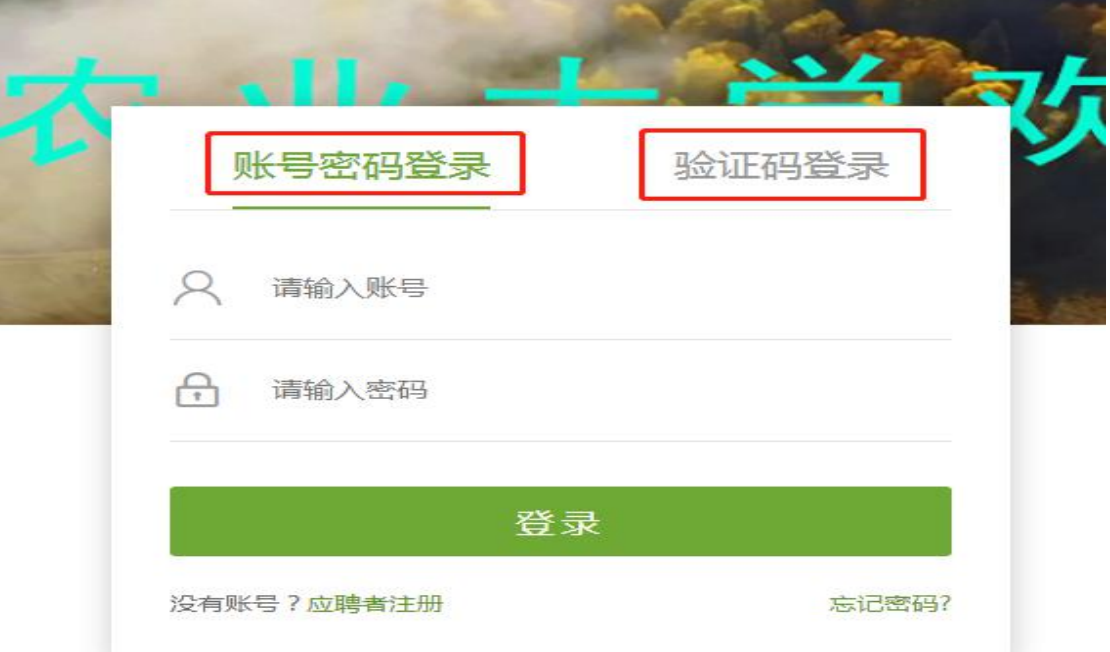

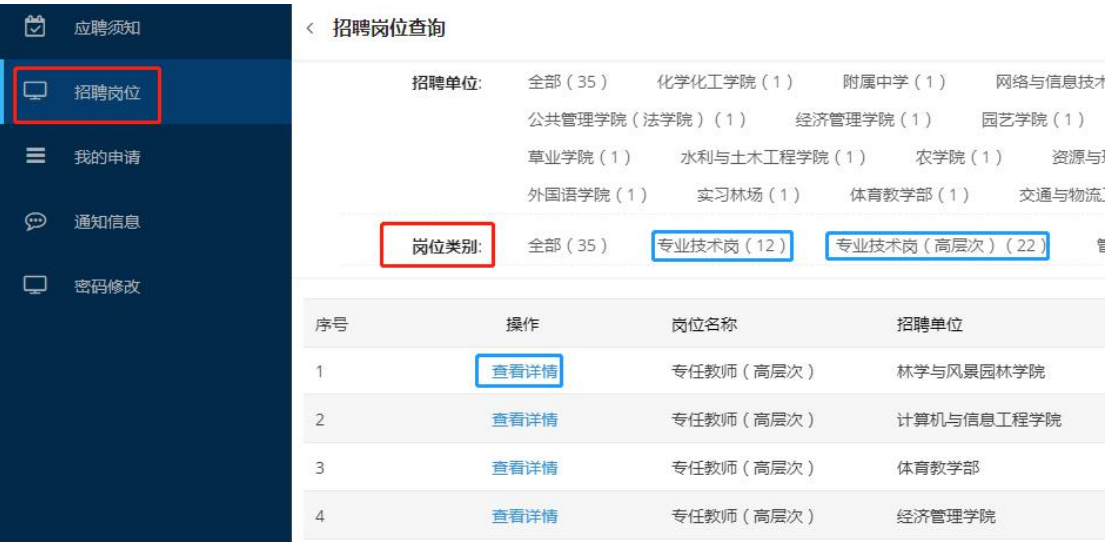

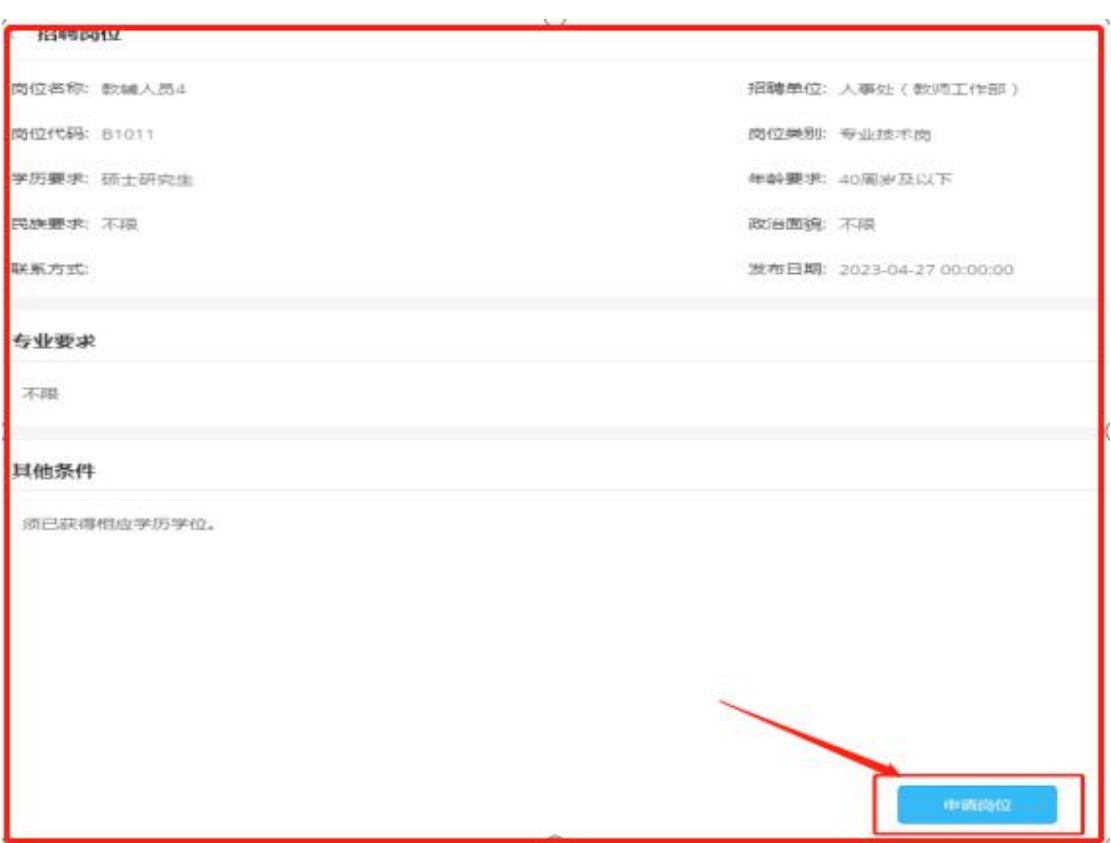

第7步, 申请岗位 ---->确认申请, 如图:

(申请岗位)

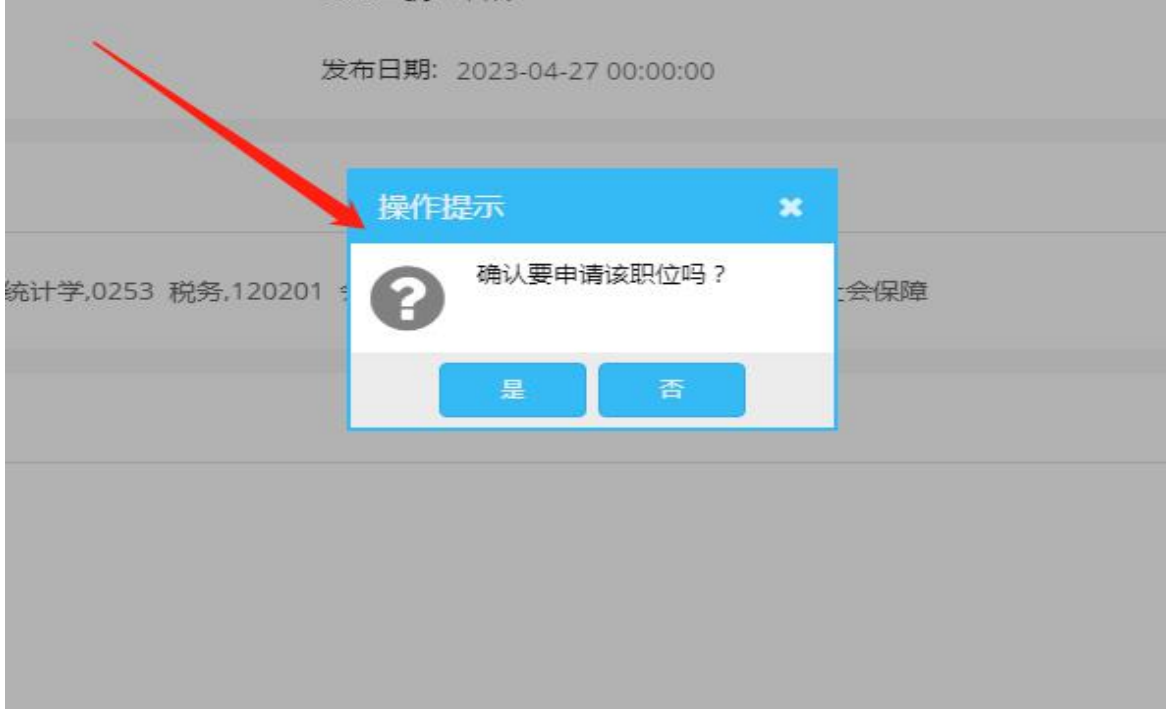

(确认申请职位)

第8步,填报简历及上传应聘岗位附件材料(详见下岗 位附件材料上传须知),如图:

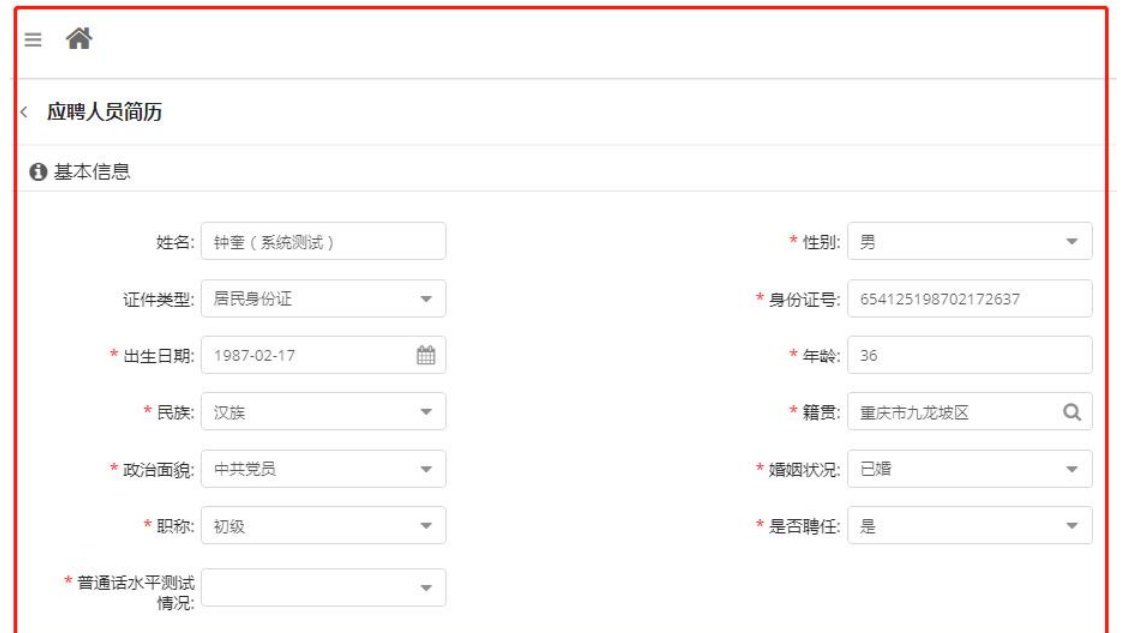

(填报简历)

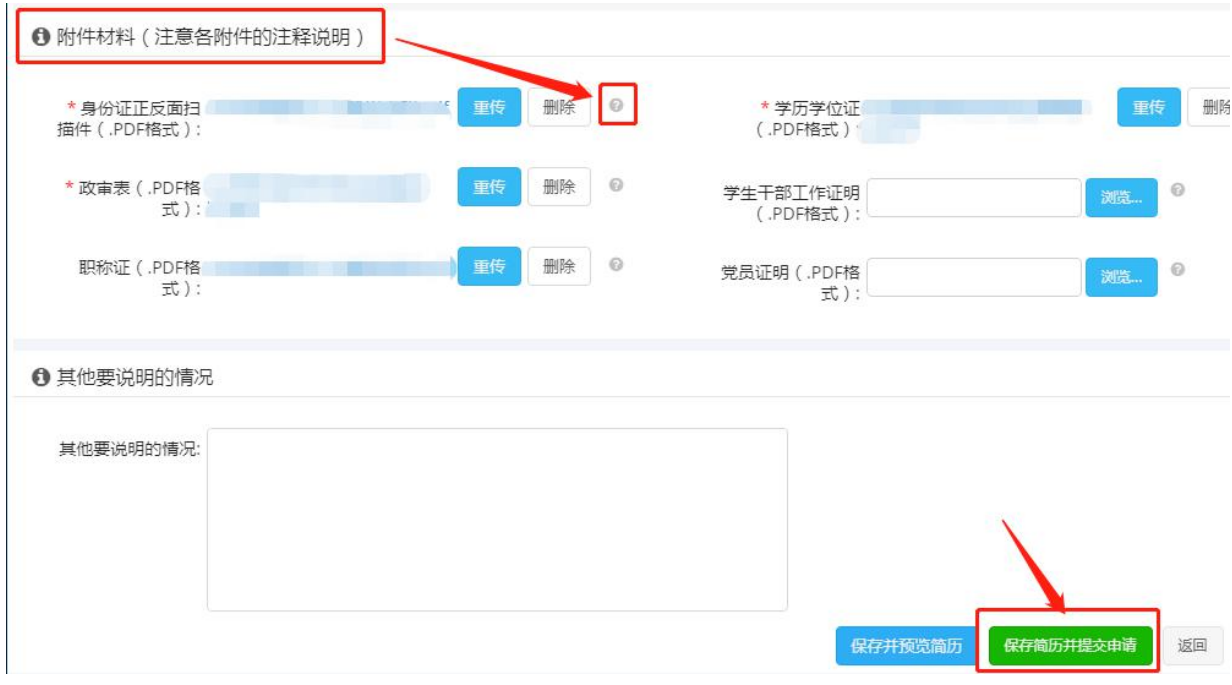

(上传附件材料)

第9步,确认提交,等待审核。

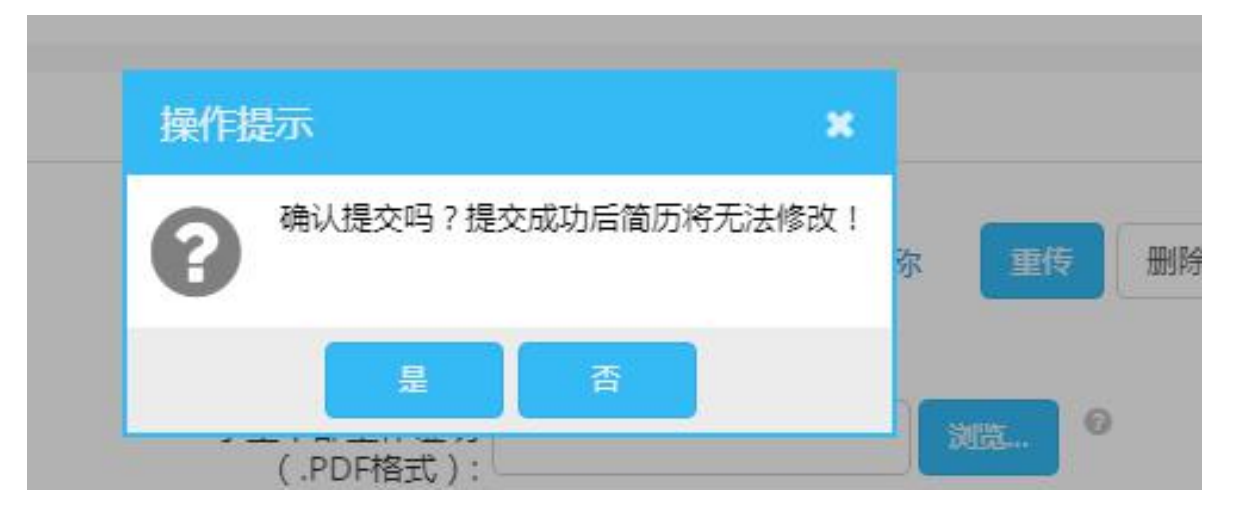

### <span id="page-11-0"></span>三、岗位附件材料上传须知

### (一) 基本材料(所有应聘人员均须上传)

1. 一寸蓝底免冠照片(.JPG格式): 大小不超过 200KB, 像素为 480\*640px, 命名为"张三一寸照片", 如图:

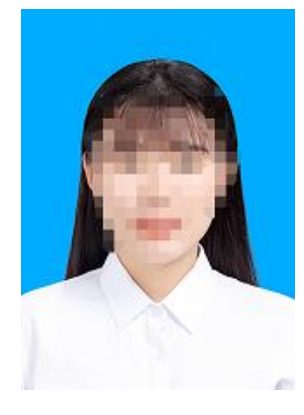

2.身份证正反面扫描件栏(.PDF 格式):原件正、反面 扫描为<mark>一个文档上传(1页 A4纸),不得使用手机拍照截图</mark> 黏贴至 word 后转成 PDF,命名为"张三身份证",如图:

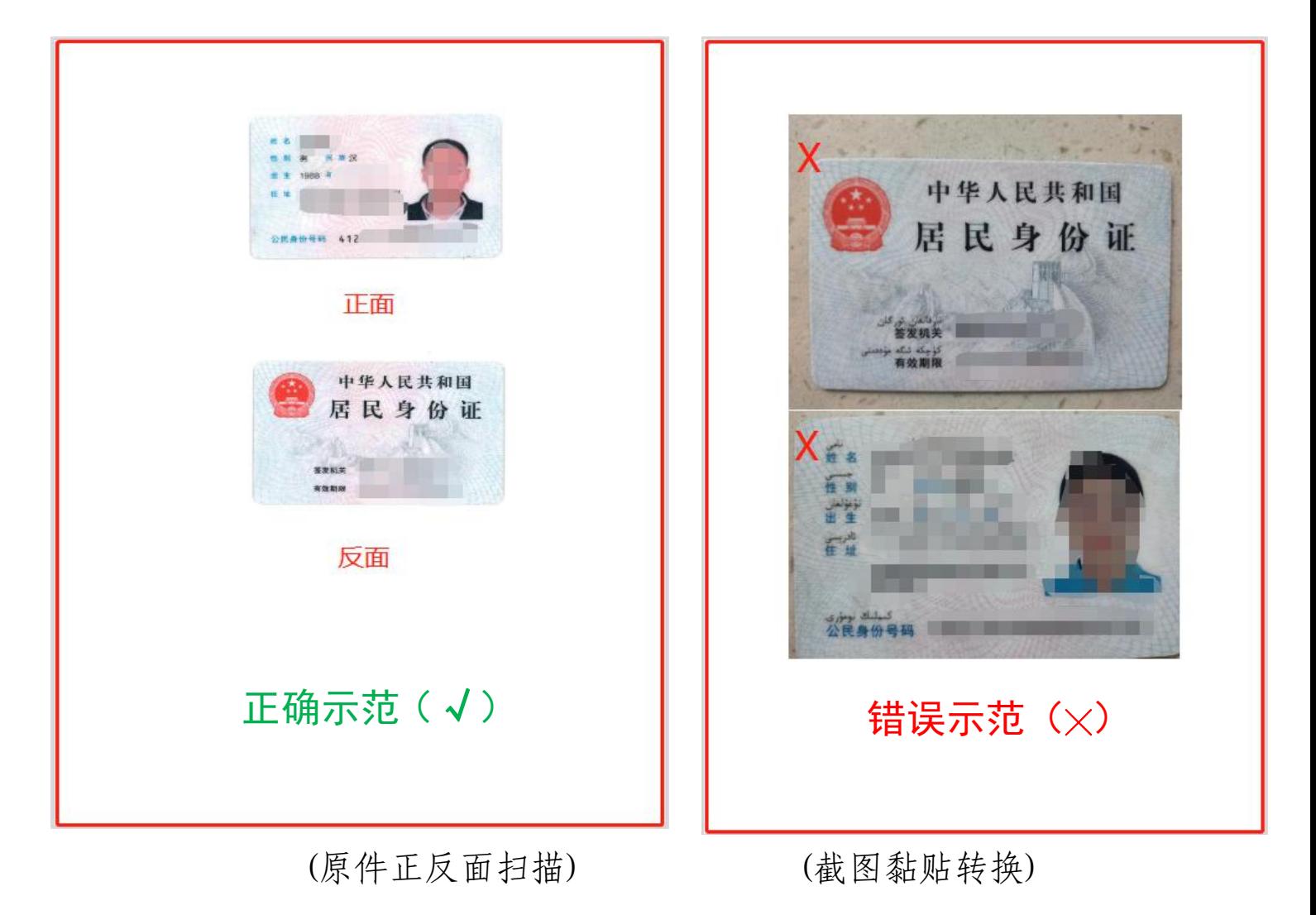

3. 学历学位证栏(.PDF格式): 原件扫描, 按由低到高 先学历证、后学位证顺序, 合并为一个文档上传(1张证书 1页A4纸),命名为"张三学历学位证",如图:

#### 本科阶段: 第1张、第2张(略)

第3张 硕士研究生 毕业证书 精准(数) 车 第 月 章 日生, 于 研究生 性别 三、 一年 三 月至 年 月在水文学及水资源 业学习,学制三年,修完硕士研究生培养计划规定的全部课程,成绩合格, 业论文答辩通 培养单位 校(院、所)长 Tell. 中华人民共和国教育部学历证书查询网址: http://www.chsi.co 第4张 硕士学位证书 4 月 日生。在 学科 (专业)已通过硕士学位的课程 考试和论文答辩,成绩合格。根据《中华人民共和国学位条例》的规 定,授予 工学 硕士学位。 柿  $*$ 学位评定委员会主席 证书编号 月 Ë 年

博士阶段: 第5张、第6张(略)

特别说明:

(1)公开招聘应聘人员上传本科至硕士研究生阶段学 历、学位证扫描件,高层次引进人才(博士研究生)上传本 科至博士研究生阶段学历、学位证扫描件;

(2)海外留学人员还须上传教育部留学服务中心授予 的国外学历学位认证书;

(3)当年应届毕业生(港澳台及国外应届毕业生除外) 上传教育部学籍在线验证报告。

4. 普通话等级水平证书栏(.PDF格式):原件扫描,命 名为"张三普通话证",如图:

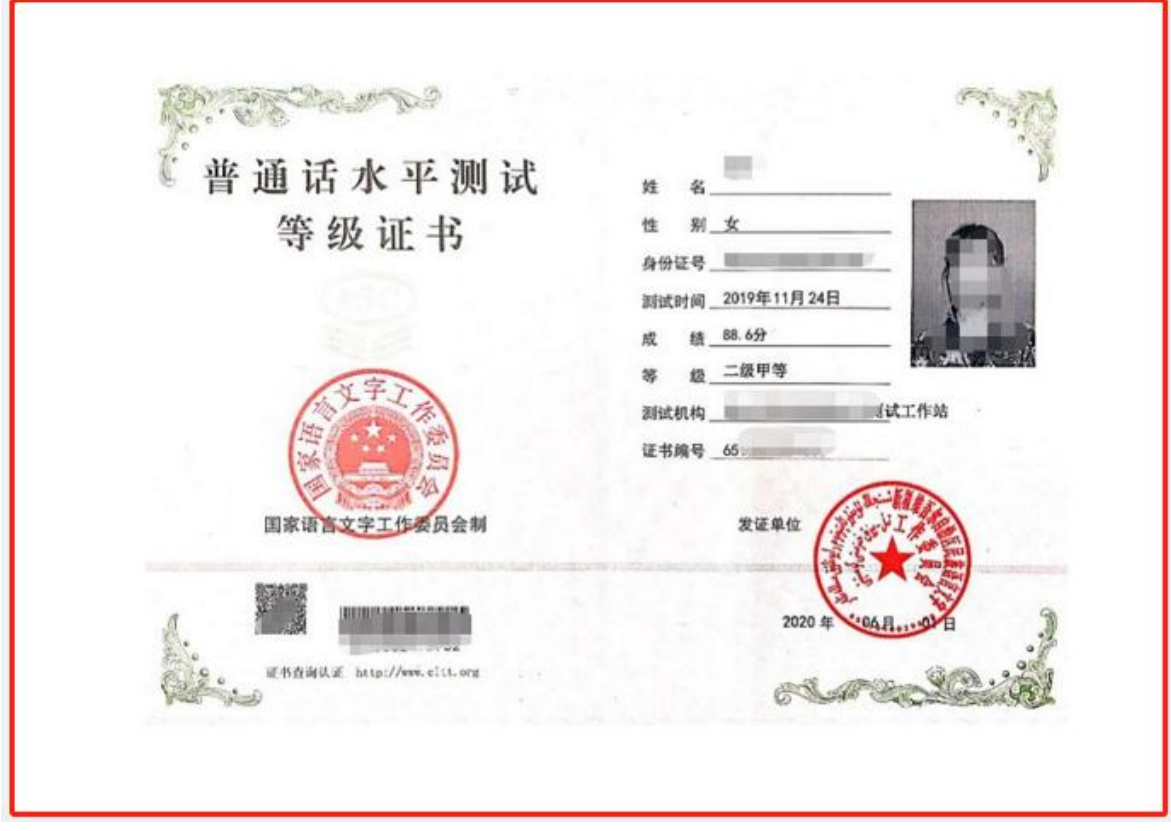

特别说明:

公开招聘应聘人员普通话等级水平证书为必传附件材 料;高层次人才引进应聘人员普通话等级水平证书为非必传 附件材料。

5. 政审表栏(.PDF格式): 原件扫描, 正、反面合并为 <mark>一个文档上传(2页A4纸)</mark>,命名为"张三政审表",如图:

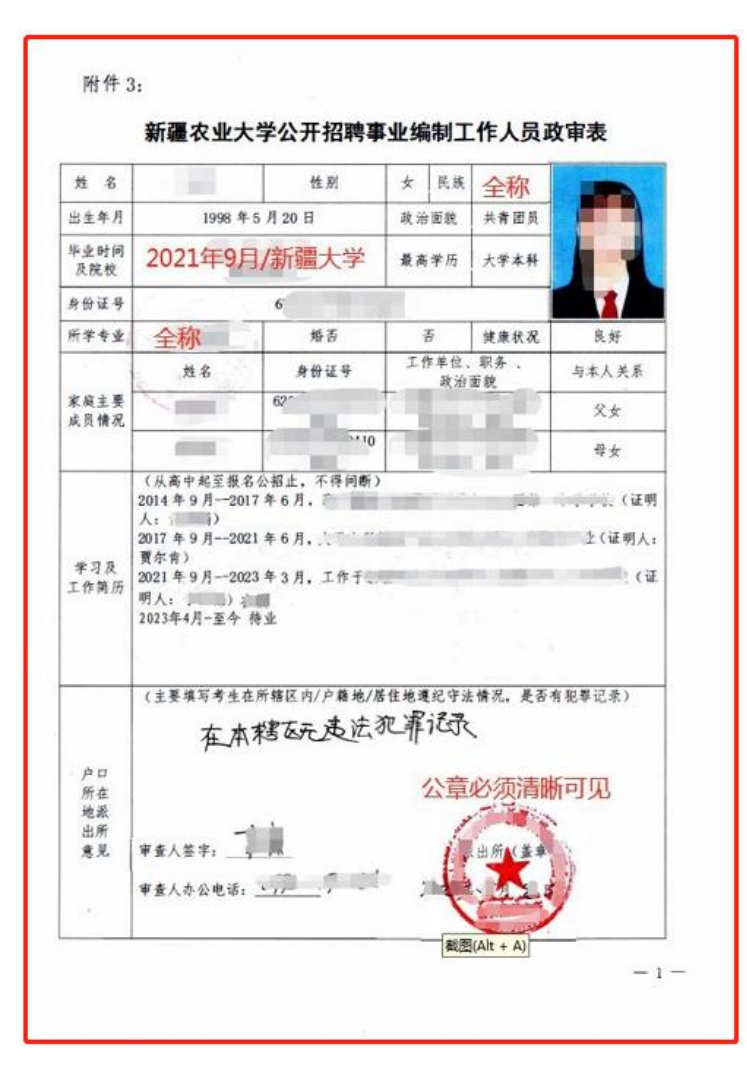

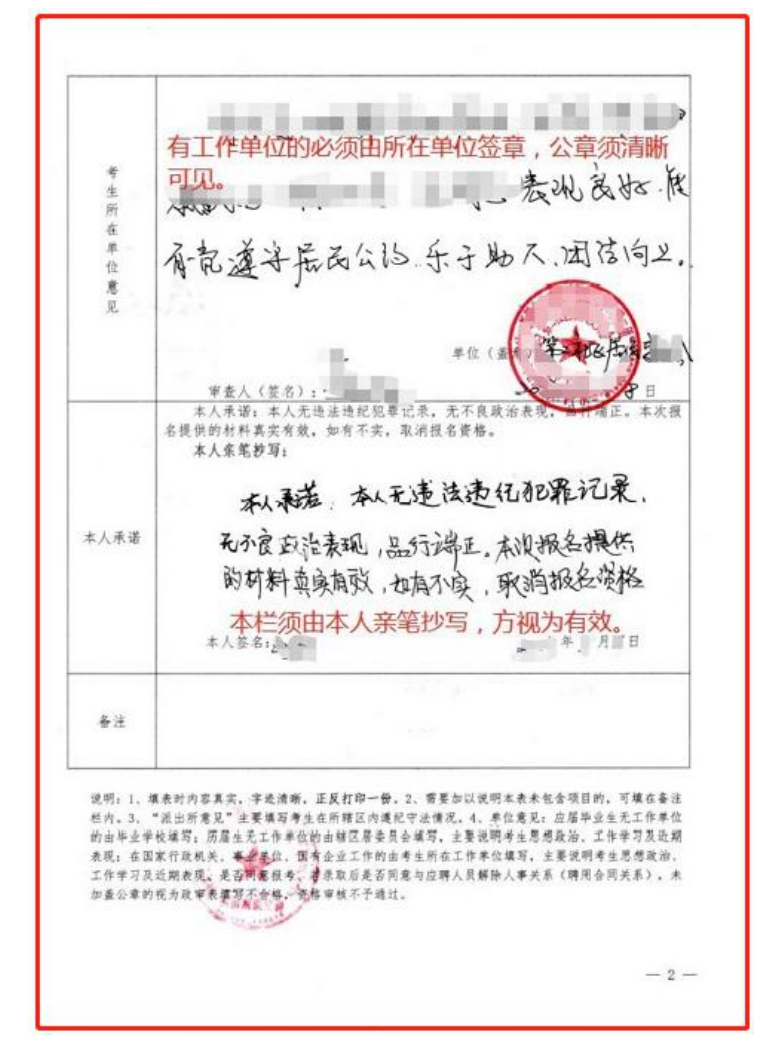

(公开招聘应聘人员上传)

6. 无犯罪记录证明(.PDF格式): <mark>原件扫描</mark>, 命名为"张 三政审表",如图:

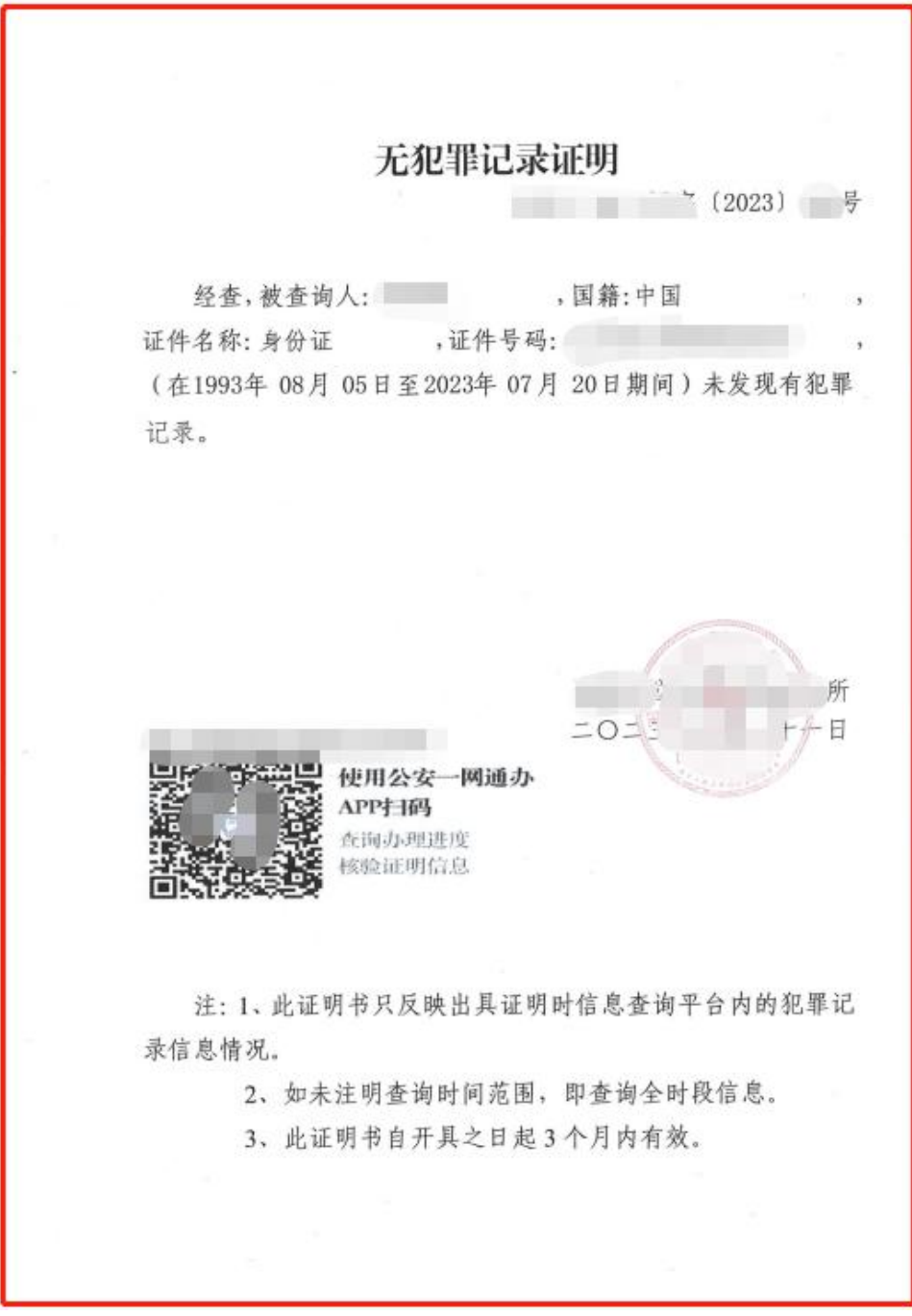

### (高层次人才引进应聘人员上传)

### (二) 岗位材料(相应岗位应聘人员上传)

1. 博士后证书栏(.PDF格式):原件扫描,命名为"张 三博士后证",如图:

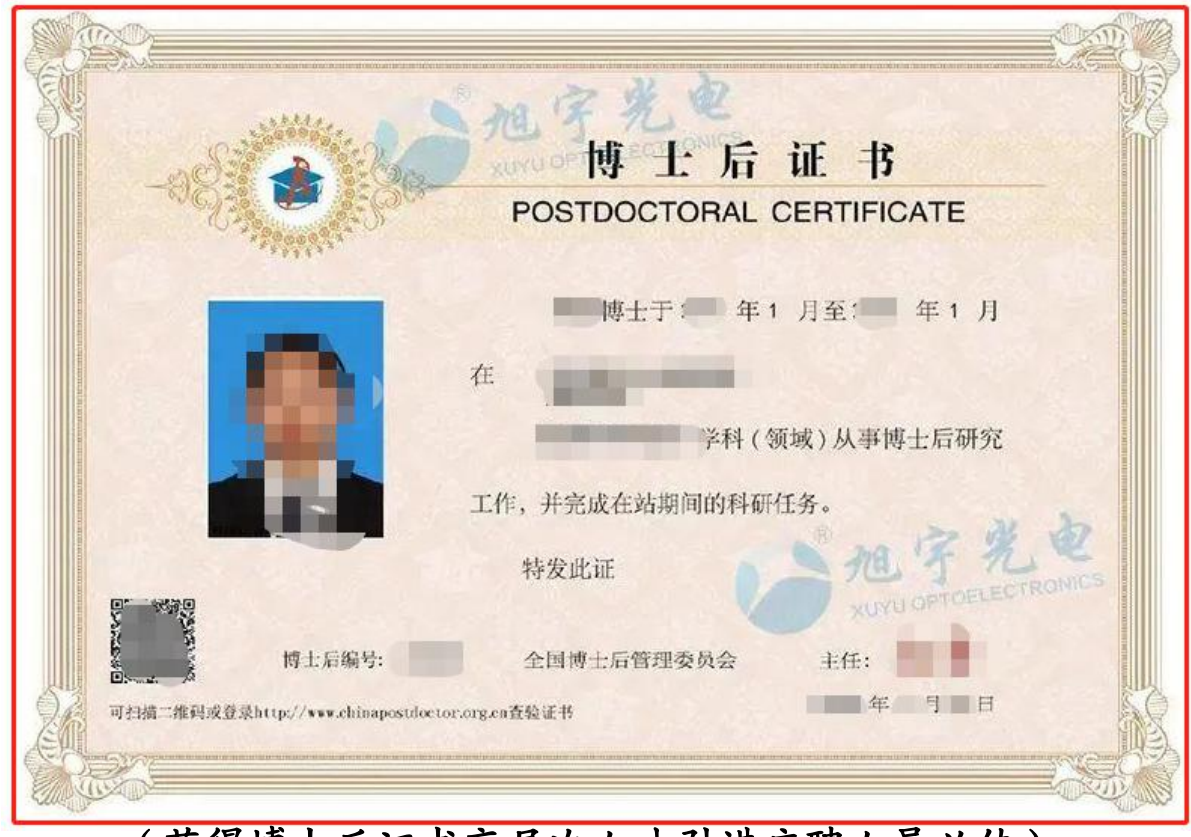

#### (获得博士后证书高层次人才引进应聘人员必传)

2. 学生干部工作证明栏(.PDF格式):原件扫描,命名 为"张三工作证明",如图:

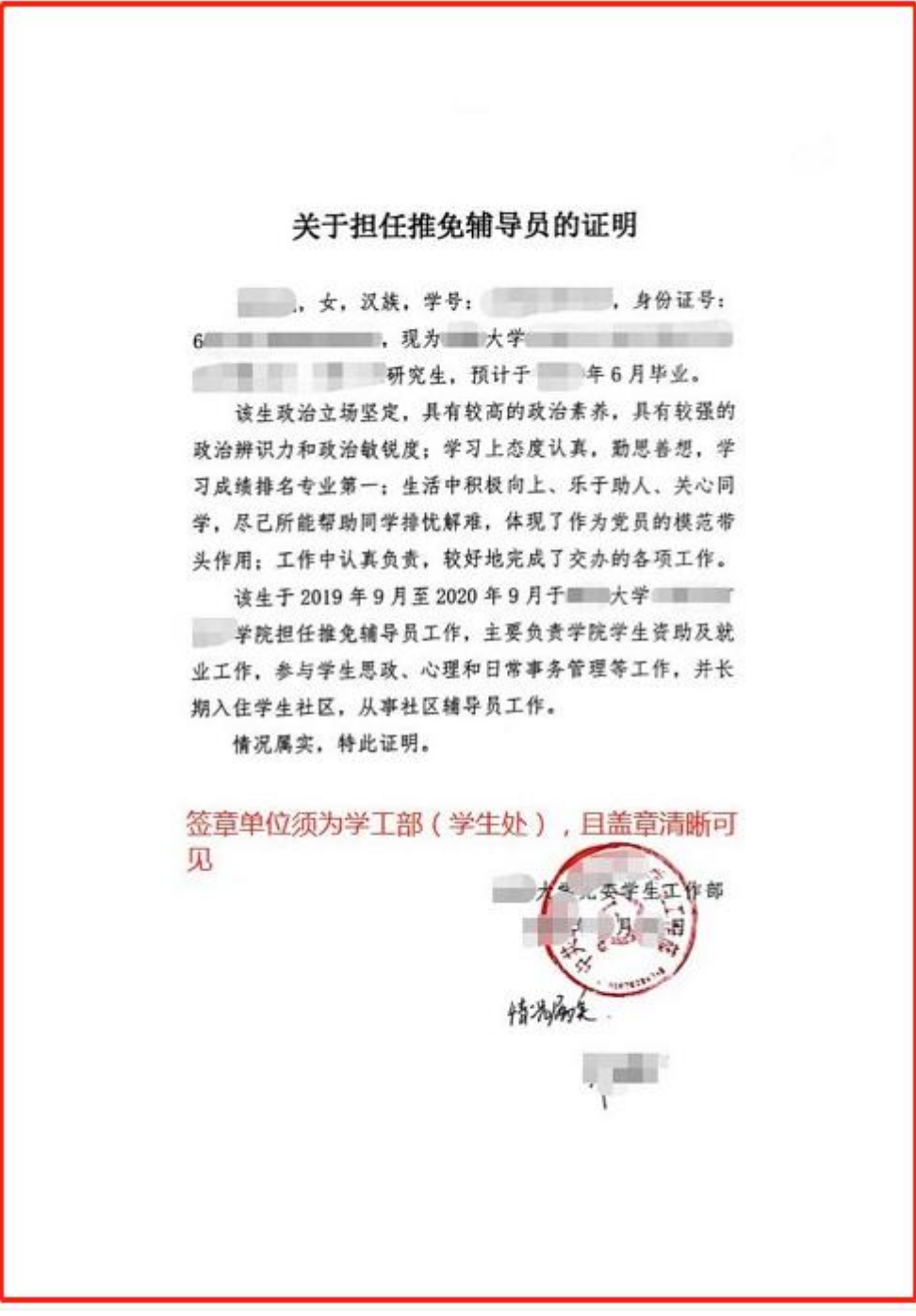

# (辅导员岗位应聘人员必传)

3. 党员证明栏(.PDF格式):原件扫描,命名为"张三 党员证明",如图:

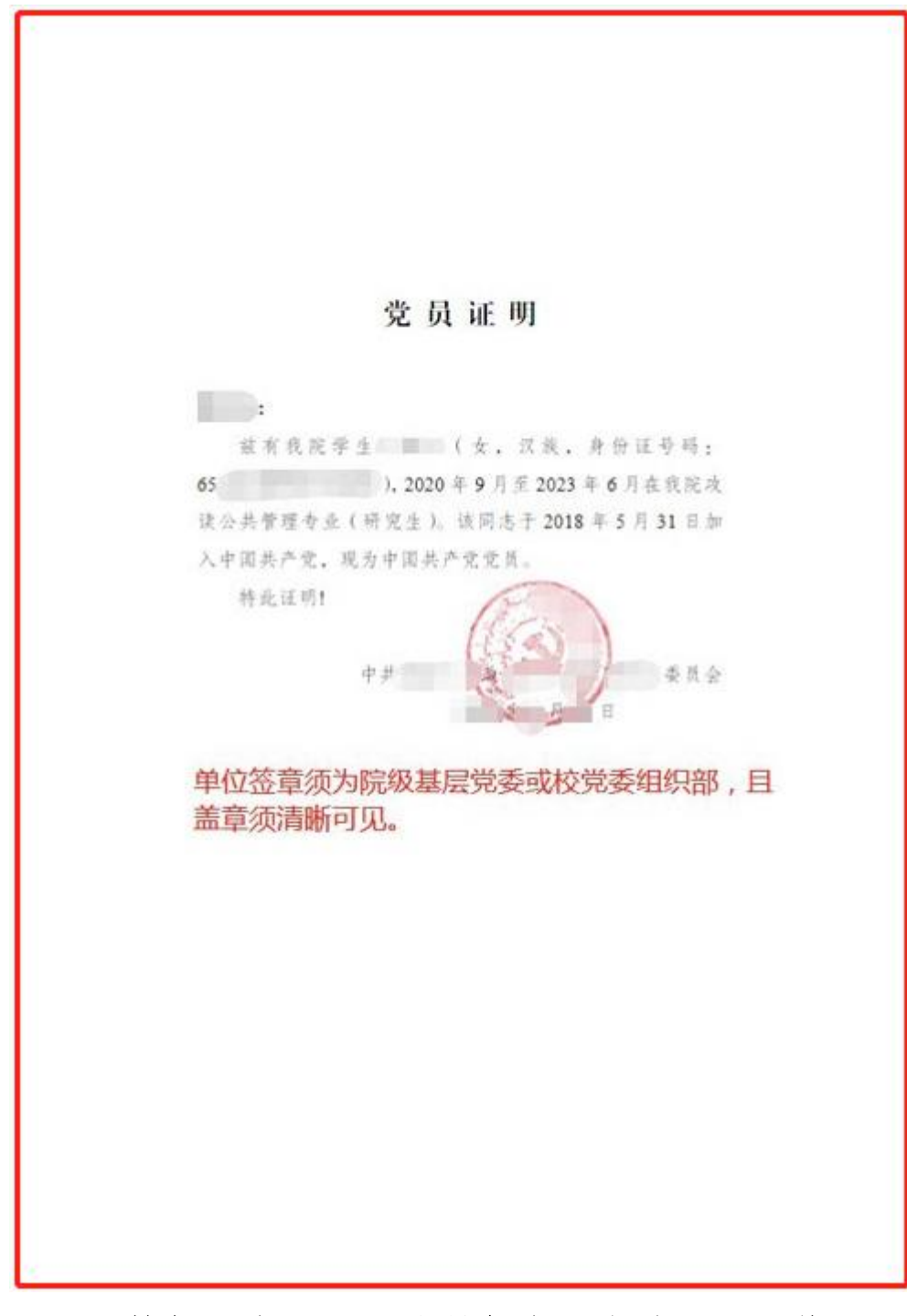

## (辅导员岗位、马院教师岗位应聘人员必传)

4. 教师资格证栏(.PDF格式):原件扫描,命名为"张 三教师资格证",如图:

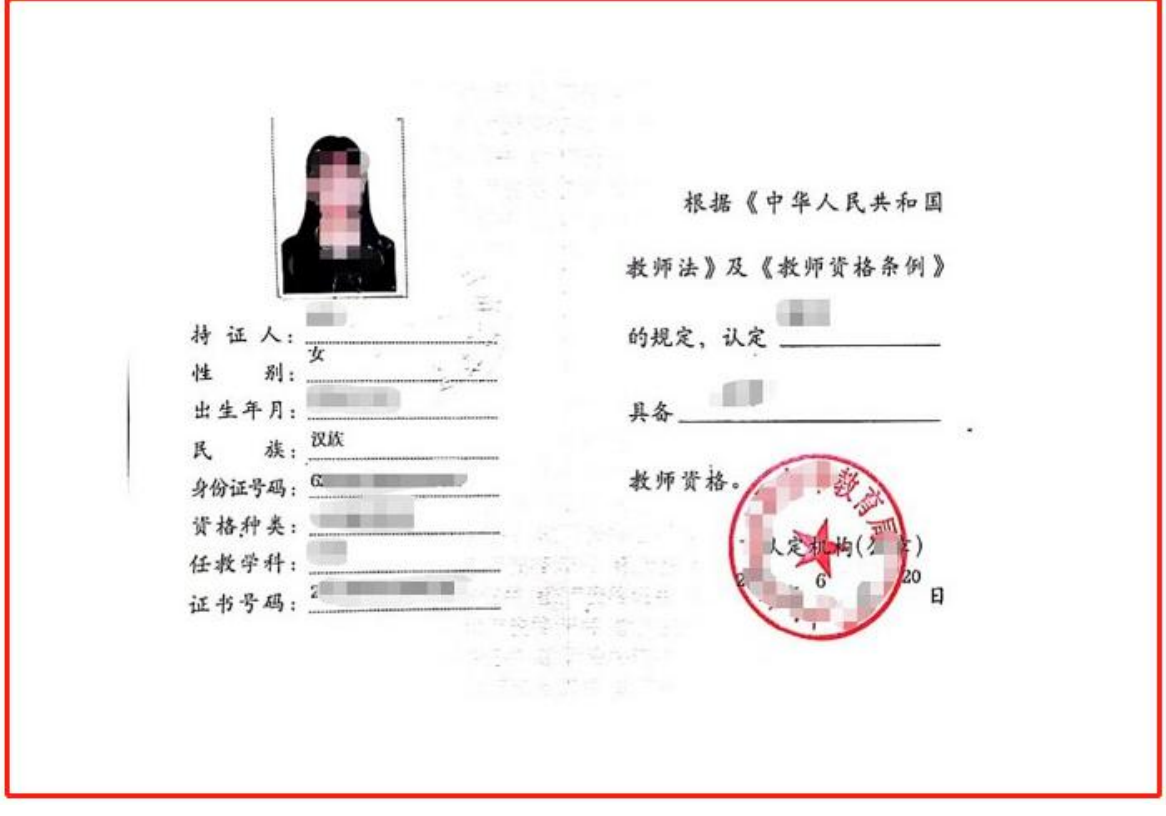

(附中教师岗位应聘人员必传)

5. 职称证栏(.PDF格式):原件扫描,命名为"张三职 称证",如图:

新疆维吾尔自治区专业技术职务 任职资格证书 KŁ  $K$ : 级 别: 专业名称: 性 别: R 族: 资格名称:高级工程师 出生日期: 年月日 授予时间: 年 月 日 身份证号码: 6 批准文号: 1 (2020) 23号 在 线 验 证 : 新疆智慧人社手机客户端<br>新疆维吾尔自治区人力资源和社会保障厅 证书编号: http://rst.xinjiang.gov.cn/ 评审组织机构: п (签发部门) 同乡 证书生成时间: 月三日

(有职称应聘人员必传)

### (三)其他材料(若无,无需上传)

专项材料栏(.PDF 格式,烈士配偶、烈士子女,参加过 大学生服务西部计划志愿者、大学生村官、三支一扶应聘人 员):命名为"张三专项材料"。

### <span id="page-24-0"></span>四、简历、附件材料修改操作流程

第1步,登陆招聘系统,如图:

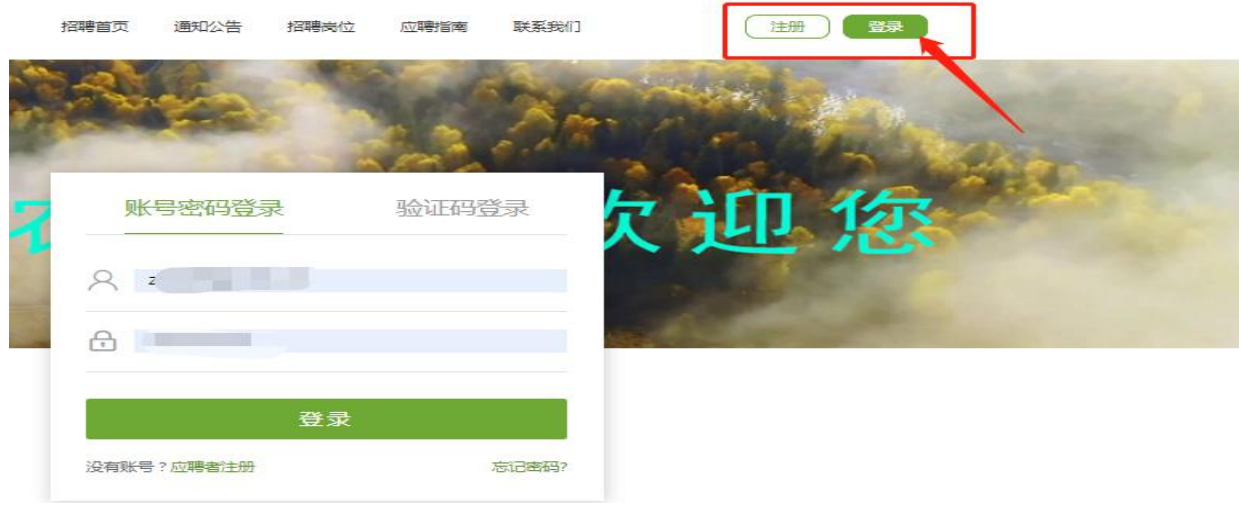

第2步,点击"我的申请" ---->点击"编辑简历", 进入简历填报界面,(如点击"编辑简历"无法修改简历信 息或上传(重传)附件材料,请先点击"撤销申请")如图:

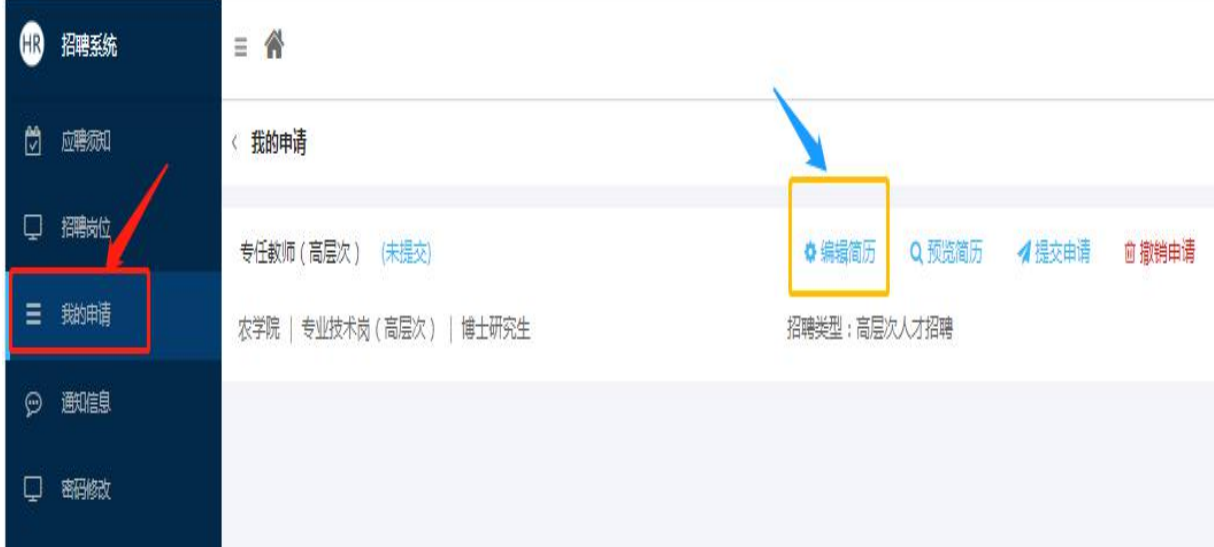

第3步,修改简历信息或上传(重传)附件材料(一定 要按照《应聘岗位附件材料上传须知》要求规范上传材料) ---->点击"保存简历并提交申请"(带"\*"为必填必传内 容、材料),如图:

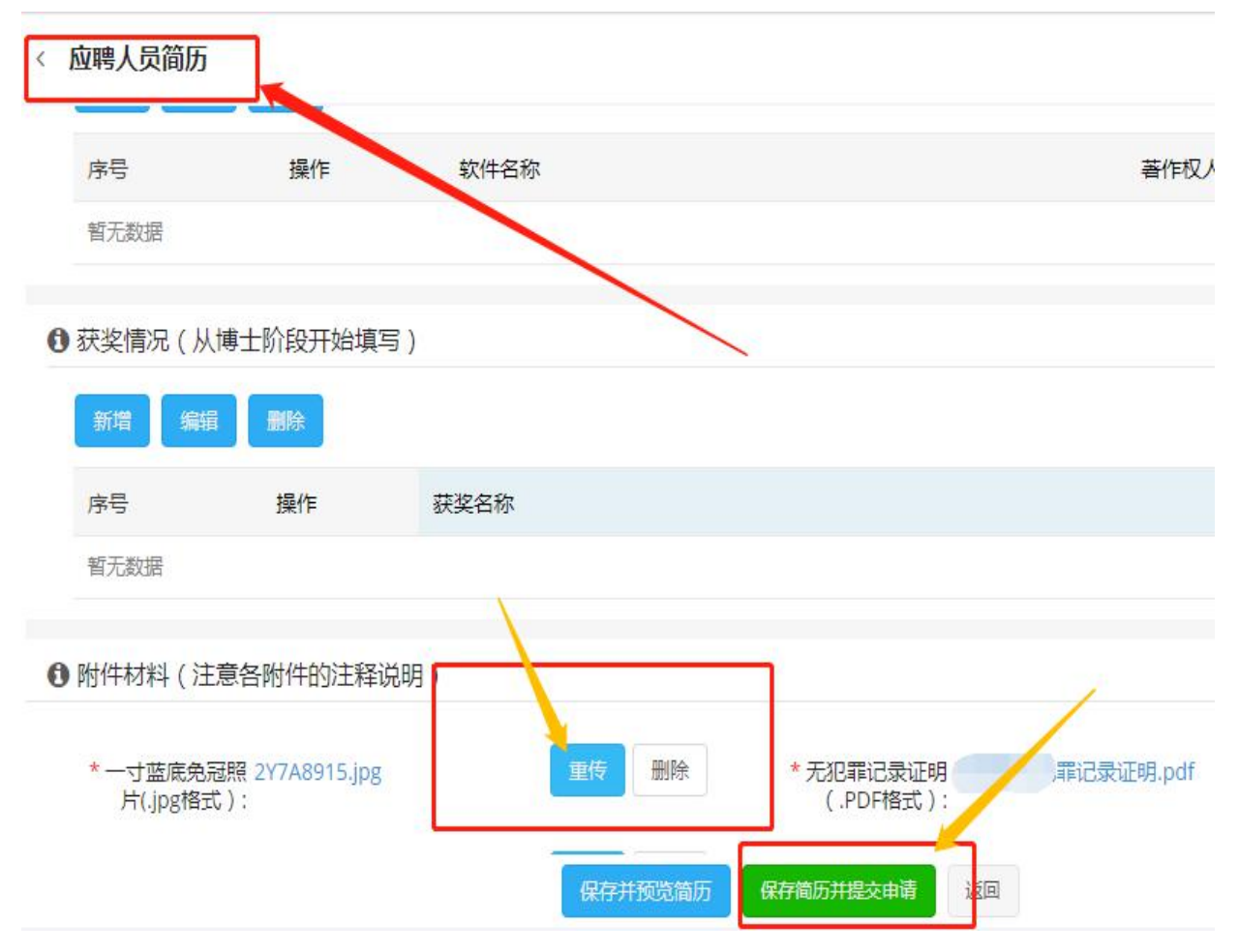

#### 第4步, 等待再次审核。

### <span id="page-26-0"></span>五、招聘系统技术服务

邮箱:01120280@wisedu.com

附件:1.新疆农业大学公开招聘事业编制工作人员政审 えんしょう おおや おおや あいしん あいしん あいしん あいしん あいしん あいしん あいしん

2.关于×××××同志的党员身份证明(模板)

3.单位同意报考证明